## **6** オフィス・アワー制度 <u>Termin member olarak besar besar dalam besar besar besar besar besar besar besar besar besar besar besar besar</u>

◆ 授業科目に関する学生の質問・相談などに教員が応じるために、通信教育の学習形態に合わせた方法で、「オフィス・ アワー制度」を設けています。

#### 利用方法

- ・ 通信学習においては、[ **▶ p.144** 「5 学習質疑制度」]を活用し、担当教員に授業科目に関する質疑をする。
- ・ スクーリング学習においては、授業前後、担当教員に授業科目に関する質疑をする。
- ・ メディアスクーリングにおいては、質疑応答の機能を利用し、担当教員に授業科目に関する質疑をする。

# **7 市ヶ谷情報センター(情報システム)の利用 ───────────────**──────

 法政大学情報センターでは「統合認証ID」と「市ヶ谷情報教育システム(iedu)ID」を発行しており、それぞれの概 要は以下の通りです。

#### ◆ 統合認証ID

 無線LAN、学習支援システムなど、学内ネットワーク上のサービスを利用する際に使用します。入学時に発行・ 付与され、在籍期間内有効です。

通信教育部のWeb学習サービスにも統合認証IDでログインできます。

#### ◆市ヶ谷情報教育システム (iedu) ID

市ヶ谷情報教育システム (iedu) で設置しているパソコンやオンデマンドプリンターなどの機器 (iedu+年度 のラベルが貼付されているもの)、Gドライブなどを利用する際に使用します。

学生用の市ヶ谷情報教育システム(iedu)IDは、統合認証IDと共通です。

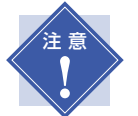

※IDは共通ですが、通信教育部のWeb学習サービスは学習支援システムや市ヶ谷情報教育システム等とは別のシス **!//** テムです。Web学習サービスについては、 [ ▶ p.140 | |2 Web学習サービス」] を参照してください。<br>■

# 1. 主なサービス内容

- ・ パソコンルーム「情報カフェテリア」(富士見坂校舎2階)の利用
- ・ ラーニングコモンズ (富士見坂校舎図書館 1 階) 内設置パソコンの利用
- ・ オンデマンドプリンタ (情報カフェテリア、ラーニングコモンズ、キャリアセンター前) の利用 (有料)
- ・ 情報実習室 A ~ H のパソコンの利用(受講時のみ)
- ・ 個人記憶領域 Gドライブ(500MB)利用
- ・ 学内無線 LAN の利用
- ・ 法政ドメインのメールアドレス、Google Workspace(Google カレンダー、Google グループ、Google サイト、 Googleドライブ)の利用
- ・ 学外からの VPN 接続(法政図書館オンラインデータベースや電子ジャーナルを閲覧するために必要)

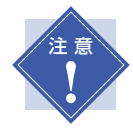

- ※市ヶ谷情報センター利用ユーザIDのサービス内容詳細は、下記市ヶ谷情報センター Webサイトを参照してくだ さい。
- ※VPN接続とは、インターネットを経由して学外(ユーザの自宅など)と大学を接続し、学内と同等のネットワー ク環境を提供するサービスのことです。利用時の手順・詳細については、「全学ネットワークシステムユーザ支援 Webサイト」を参照してください。
- ※法政大学図書館オンラインデータベースや電子ジャーナルの閲覧については図書館 [ ▶ p.152 | 「法政大学図書 館日へお問い合わせください。利用には、ライブラリーカードの発行が必要です。

Chapter 2

法

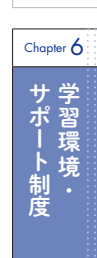

# 2. ログイン方法

 $=$ 

以下のサイトへアクセスしてください。

①以下の URL へアクセスを行います。

URL:https://webt.hosei.ac.jp/webmtn/

②ログイン画面下部の「初めてアクセスする方はこちら」をクリックします。

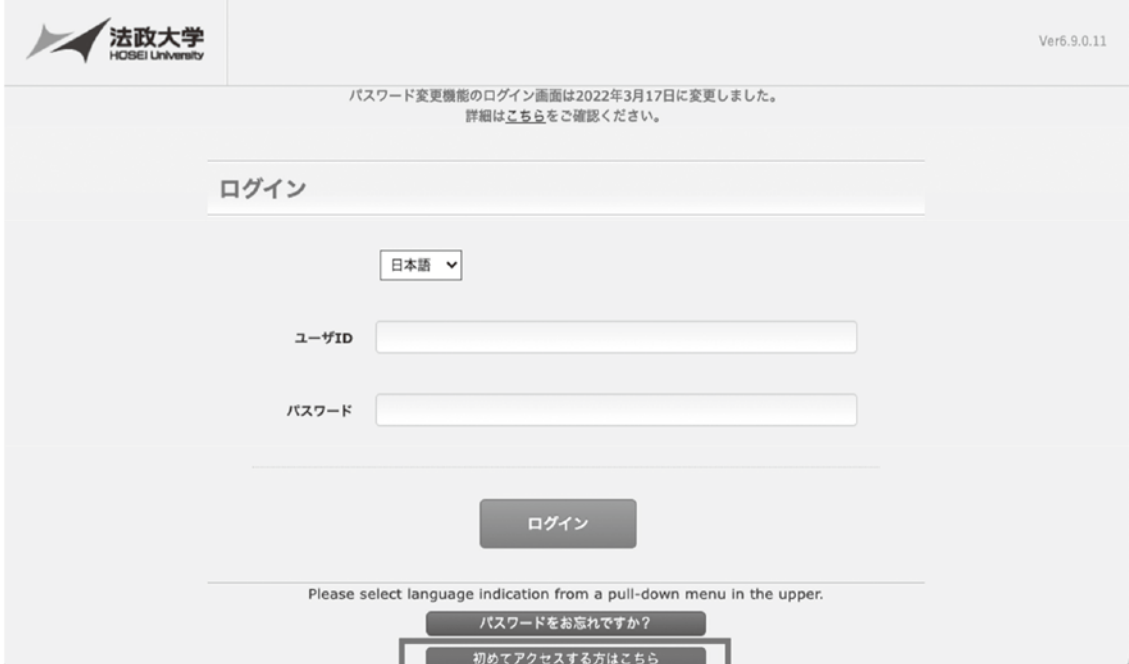

③情報の登録・変更画面で統合認証 ID・パスワードを入力してログインをクリックしてください。

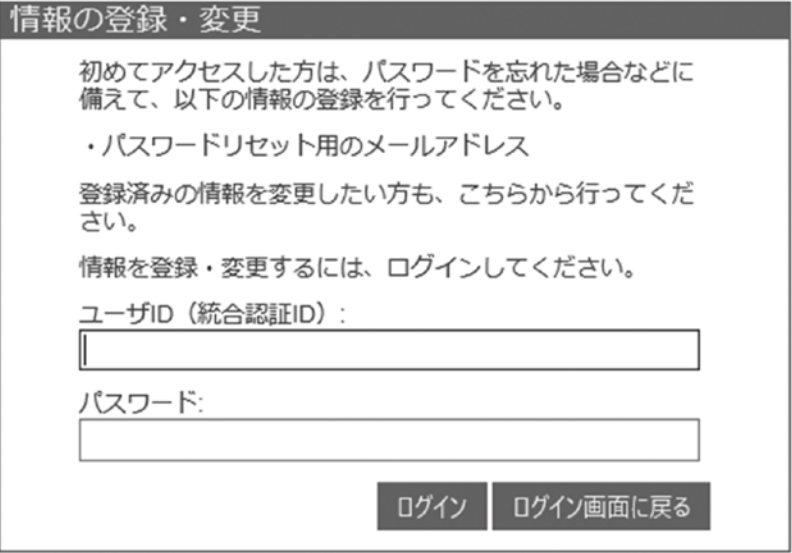

④ワンタイムパスワード発行先メールアドレス登録画面で大学メールアドレス(@stu.hosei.ac.jp、@hosei.ac.jp、 @adm.hosei.ac.jp)以外を入力し OK をクリックしてください。

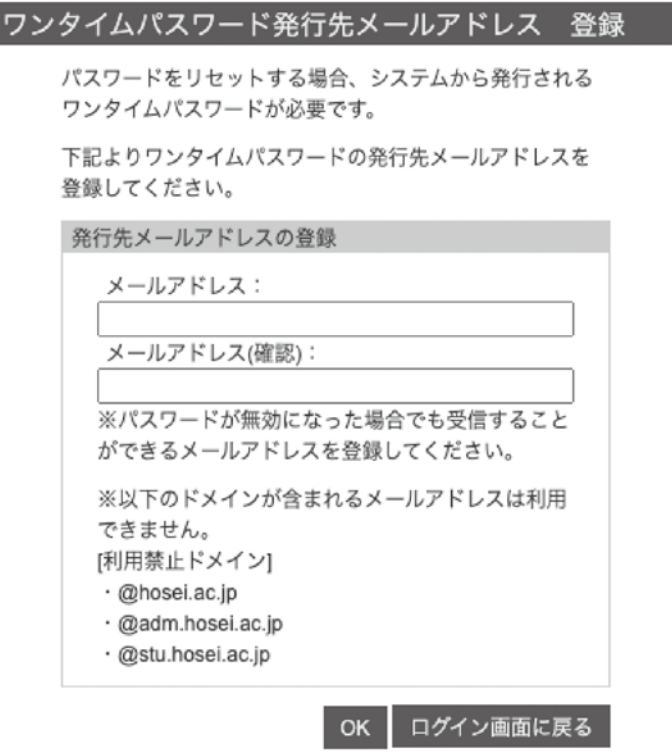

⑤メールアドレスの確認画面でメールアドレスに間違いがないことを確認して、送信ボタンをクリックしてください。

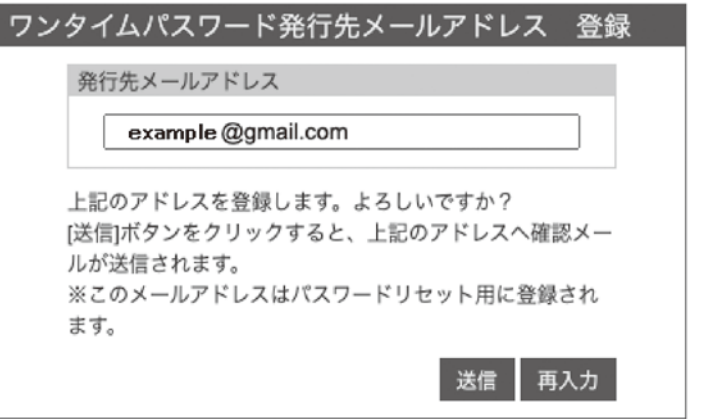

⑥メール送信画面が表示されたら、登録したメールアドレスのメールで「件名【メールアドレス登録確認のお知らせ】」 の内容を確認し、メール記載のメールアドレス登録完了 URL をクリックください。

 ※ URL をクリックしても正しく開けない場合は、メール本文の URL をコピーして Web ブラウザのアドレスバーに 貼り付けてください。

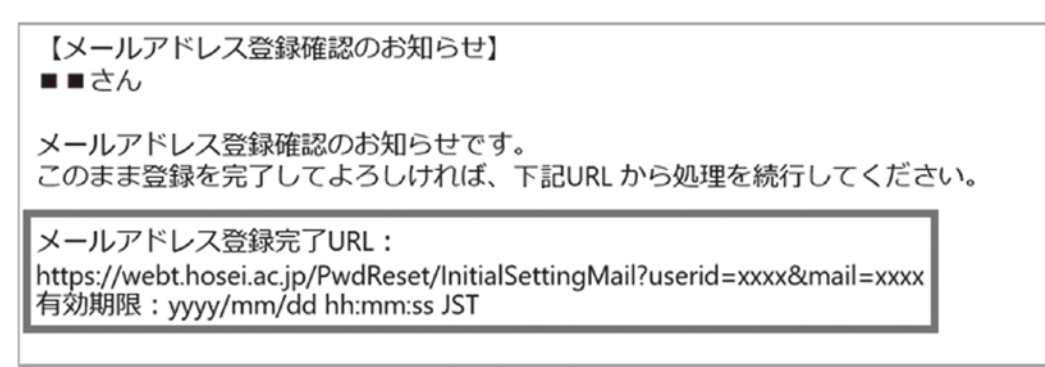

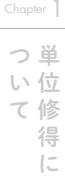

Chapter 2

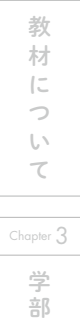

Chapter  $\angle$ 

 $\frac{\Delta \Delta f}{\Delta f}$ 科

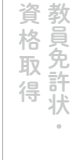

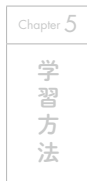

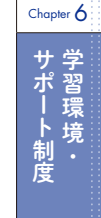

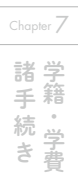

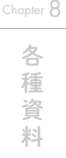

⑦「初期登録が完了しました。」と表示されれば、パスワード再設定用メールアドレスの登録は完了です。 ※パスワード再発行用メールアドレスは上記手順で何度でも変更することができます。

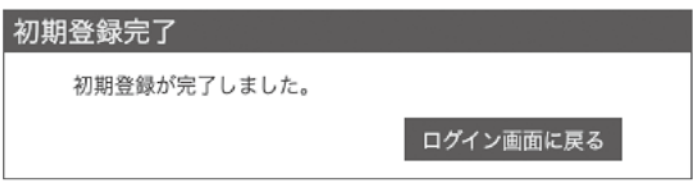

## 3. パスワードの再設定

 $\equiv$ 

パスワードを忘れた際に、以下の方法でご自身でパスワードを再設定します。 利用にあたっては法政大学 Gmail 以外の受信が可能なメールアドレスを登録する必要があります。 ※パスワード変更・再設定用メールアドレスの登録が完了していない場合は、自身でパスワードを再発行することがで きませんのでご注意ください。

①以下の URL よりパスワード変更へアクセスを行います。

URL:https://webt.hosei.ac.jp/webmtn/

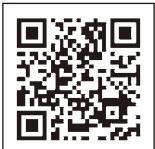

②ログイン画面下部の「パスワードをお忘れですか?」をクリックします。

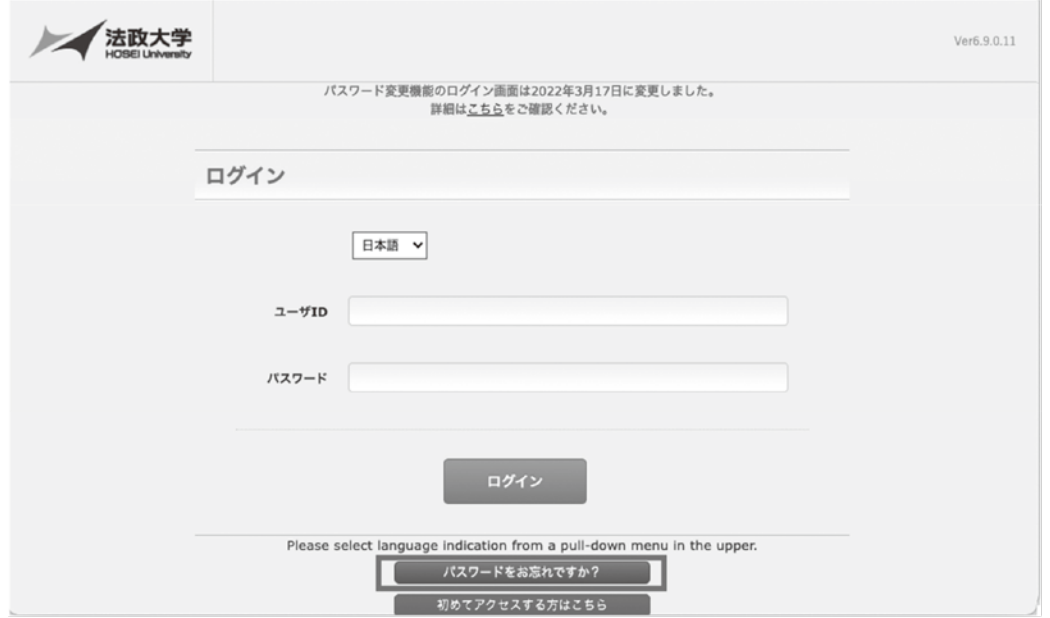

③パスワードリセット画面のユーザ ID に統合認証 ID を入力して OK をクリックしてください。

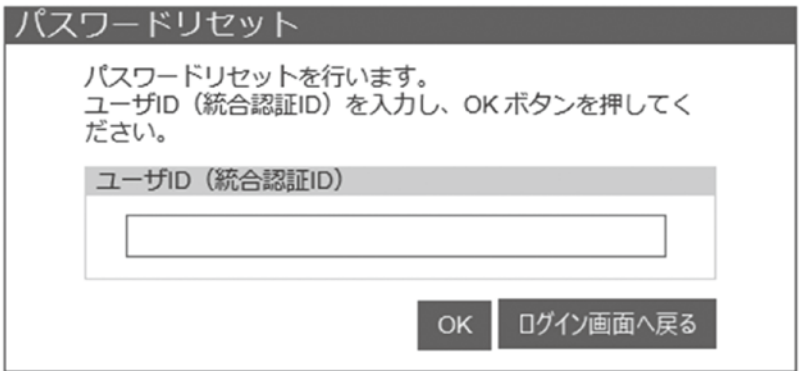

④「1.パスワード再発行用メールアドレスの登録」で事前登録したメールアドレスにワンタイムパスワードが送信さ れます。

事前登録したメールアドレスでメールを確認し、ワンタイムパスワードメール記載の URL をクリックします。

 ※ URL をクリックしても正しく開けない場合は、メール本文の URL をコピーして Web ブラウザのアドレスバーに 貼り付けてください。

【ワンタイムパスワードのお知らせ】 ■■さん パスワードリセット用のワンタイムパスワードをお知らせいたします。 ワンタイムパスワード: 123456 有効期限: 2022/04/05 19:15:01 下記URL にアクセスして認証処理を行ってください。 URL: https://webt.hosei.ac.jp/PwdReset/ResetPasswordSendOTP?userid=xxxx

⑤ワンタイムパスワード入力画面のリセットパスワード欄に④メール記載のワンタイムパスワードを入力して OK をク リックしてください。

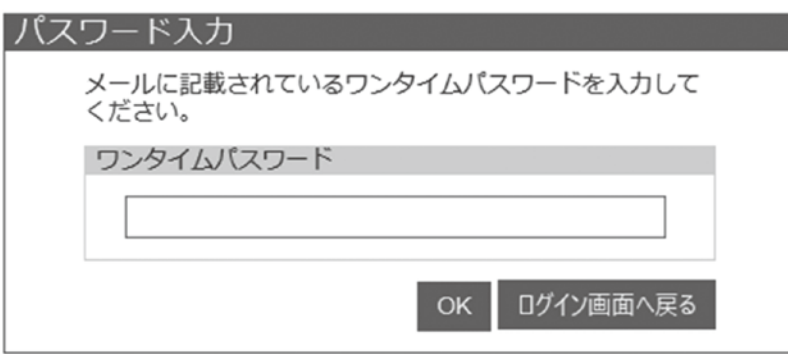

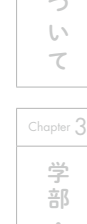

Chapter 2

教

材

 $\overline{C}$ 

Chapter  $\bar{\phantom{a}}$ 

ついて 単位修得に

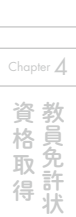

 $\stackrel{\scriptscriptstyle\triangle\!A}{=}\stackrel{\scriptscriptstyle\triangle}{=}$ 科

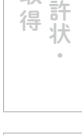

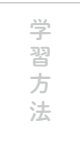

Chapter 5

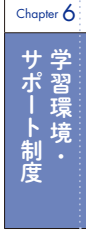

Chapter 7

⑥パスワードの入力画面で以下パスワードルールに従い、ご自身のパスワードを設定してください。

法政大学のパスワードルールは以下です。

 $\mathfrak{f}$ 

- パスワードは、英小文字・英大文字・数字 (それぞれ必ず 1 文字以上含めること) で 8 文字以上、63 文字以内です。 パスワードに使用できる文字は、英小文字・英大文字・数字・記号です。
	- ただし、以下の記号は使用出来ませんので、ご注意ください。
		- %(パーセント) ,(カンマ) @(アットマーク) &(アンパサンド)
		- +(プラス) 半角スペース 全角文字

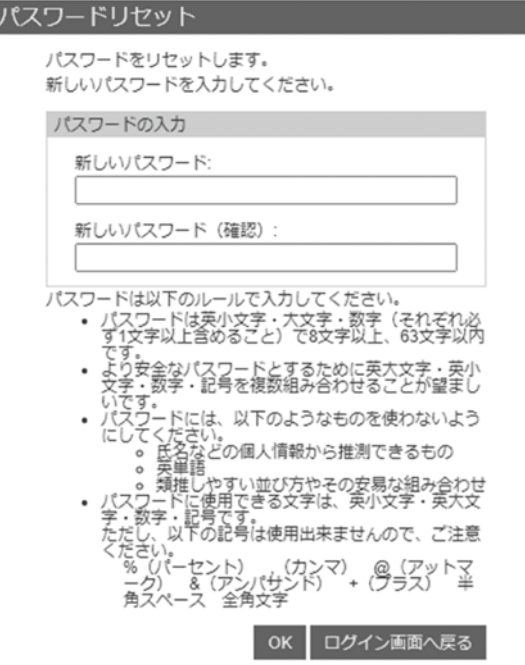

⑦「パスワードをリセットしました。」と表示されれば、統合認証 ID のパスワード再設定は完了です。

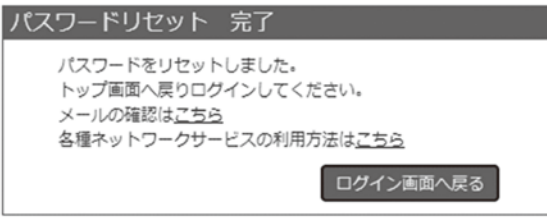

<セルフパスワードリセット機能を利用できない場合…>

以下の方法によりパスワードの再発行が可能です。

1 (市ヶ谷キャンパスへ来校可能な場合のみ)情報カフェテリアの窓口を利用する

学生証を持参のうえ、市ヶ谷キャンパスの情報カフェテリアで再発行の手続きを行ってください。

※開室時間内に限ります。開室日程・時間については、来校前に必ず下記で確認のこと

→市ヶ谷情報センター 情報カフェテリア Web サイト

https://hic.ws.hosei.ac.jp/use\_pc/cafe

# 2 市ヶ谷キャンパスへ来校できず、情報カフェテリアの窓口を利用できない場合

**▲ p.151** 「セルフパスワードリセットができず、窓口の利用もできない場合」を参照してください。

市ヶ谷情報センター Web サイト

।। $\Box$ 法政 市ヶ谷 情報

https://hic.ws.hosei.ac.jp/

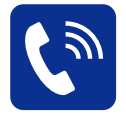

# 問い合わせ先

市ヶ谷情報センター TEL:03-3264-9636 受付時間 月曜~金曜 9:00 ~17:00(昼休み 11:30 ~12:30)

場所 市ヶ谷キャンパス ボアソナード・タワー 4 階

# ※セルフパスワードリセットができず、窓口の利用もできない場合

通信教育部において郵送で申請を受け付けます。

- ・「(通教生用)統合認証 ID ログイン用仮パスワード再発行申請書」(通信教育部 Web サイトよりダウンロード可) に必要事項を記入し、学生証のコピー(表面・裏面の両方)、返信用封筒(宛先明記・84 円切手貼付の定形長3封 筒)を同封のうえ、郵送してください。新しいパスワードを返信用封筒に入れて送付します。自分でダウンロード ができない場合は A4 判の用紙を使い下記のとおり作成・印刷してください。手書きの場合は、楷書できれいに記 入してください。
	- 同封物 1:学生証のコピー(表裏)
	- 同封物 2:返信用封筒(定形長3封筒、84 円分の切手貼付、宛先明記) ※速達希望の場合は、速達料金の切手 344 円分を貼ってください。

# <再発行申請書・手書きの場合>

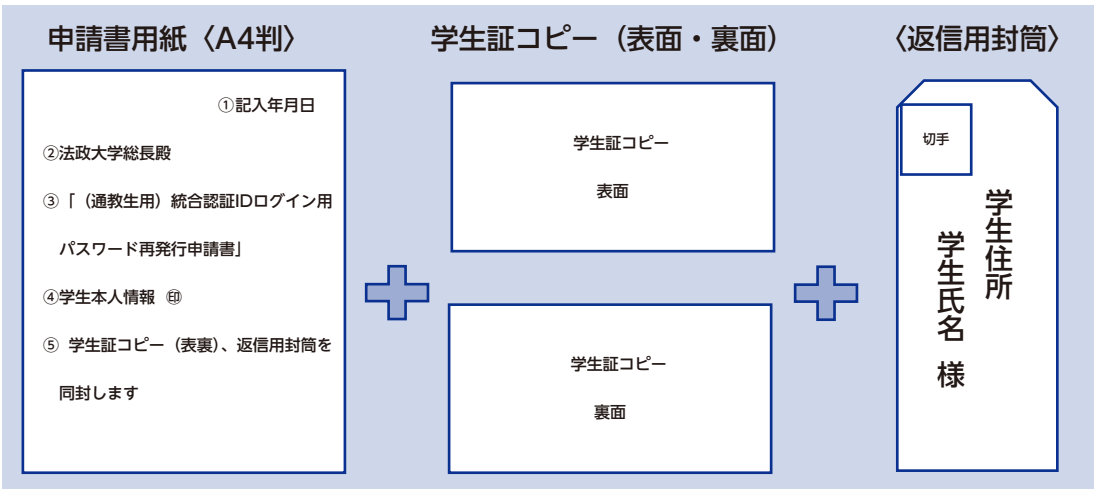

#### <申請書記入事項>

 ※ペンまたはボールペンを使用。鉛筆・シャープペンシル・消せるインクのペンでの記入不可。 ①記入年月日を西暦で記入してください。 ②宛名として「法政大学総長殿」と記入してください。

③「(通教生用)統合認証 ID ログイン用パスワード再発行申請書」と記入してください。

#### ④学生本人情報として、下記すべてを記入してください。

- ・ 学部、学科、学年、学生証番号
- ・ 学生区分(本科生・科目等履修生のうち該当する方を記入のこと)
- ・ 氏名、フリガナ、押印(認め印で可) ※署名やサインは不可。押印のないものは受け付けできません。
- ・ 生年月日(西暦)
- ・ 郵便番号、住所
- ・ 携帯電話番号
- ・ 自宅電話番号

⑤「学生証コピー(表裏)、返信用封筒を同封します」と記入してください。

#### <提出(郵送)先>

 〒 102-8445 東京都千代田区富士見 2-17-1 法政大学通信教育部 学籍担当 ※封筒に「Web 学習サービス ログイン用仮パスワード再発行申請書在中」と朱書きしてください。

(注意)

- ・通信教育部の窓口では受付いたしません。来校可能な場合は、▶p.150 情報カフェテリアの窓口をご利用ください。
- ・大学休業日および通信教育部事務室の閉室日は対応ができない為、郵送する時期によっては返送まで日にちがかかる 場合があります。
- ・電話や FAX、メールでの受付・発行は不可です。
- ・郵便料金が不足している場合申請は受付できませんので、切手を貼付する前に料金を確認してください。

Chapter 2

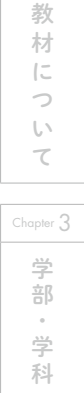

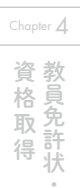

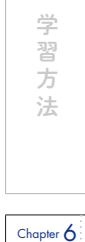

Chapter 5